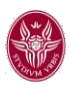

## **Manuale per l'uso di Moodle con Exam.net e SEB (Safe Exam Browser)**

**Moodle** (acronimo di Modular Object-Oriented Dynamic Learning Environment, ambiente per l'apprendimento modulare, dinamico, orientato ad oggetti) è una piattaforma di e-learning, ovvero uno strumento didattico, con accesso ed utilizzo interamente web, che supporta la tradizionale didattica d'aula e permette al docente di pubblicare e rendere accessibile agli studenti il materiale didattico delle lezioni, di veicolare comunicazioni, di pubblicare informazioni sul corso e sulle lezioni, di somministrare compiti/esercitazioni, test ed altro ancora.

**Exam.net** nella modalità che verrà utilizzata insieme a Moodle, consente di:

- gestire anomalie comportamentali dello studente (ad esempio se è uscito dall'ambiente di esame)
- forzare l'invio del compito alla scadenza del tempo assegnato,
- avere una chat durante l'esecuzione dell'esame tra il docente e lo studente
- avere una finestra nella quale visualizzare una pagina di corso moodle, dove eseguire quiz e compiti.
- consentire di allegare scansioni di documenti

**SEB** (Safe Exam Browser) è un browser web senza pulsanti di navigazione che blocca il computer in modalità kiosk, impedendo il passaggio ad altre applicazioni o la chiusura di SEB e verificando in fase di lancio, l'assenza di programmi in background e l'utilizzo di applicazioni di remote desktop. SEB consente esami sicuri su computer non gestiti come i laptop degli studenti e in ambienti gestiti. Generalmente può essere facilmente utilizzato con la maggior parte dei sistemi di quiz e valutazione elettronica online.

Il seguente manuale spiega come configurare e utilizzare Exam.net, moodle e SEB sia dal punto di vista degli amministratori degli esami che degli studenti.

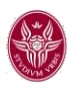

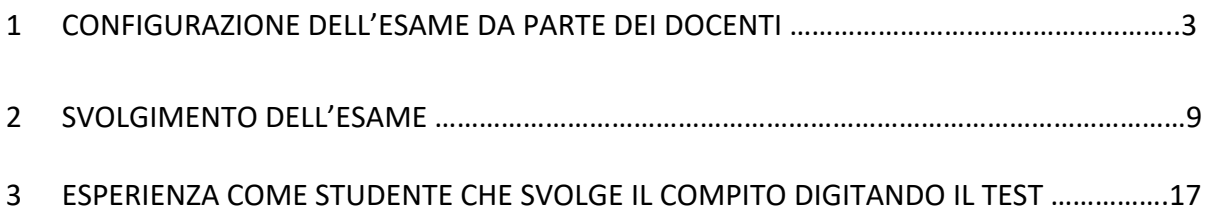

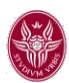

- 1. Andate su https://exam.net/it
- 2. Verrà visualizzata la seguente pagina :

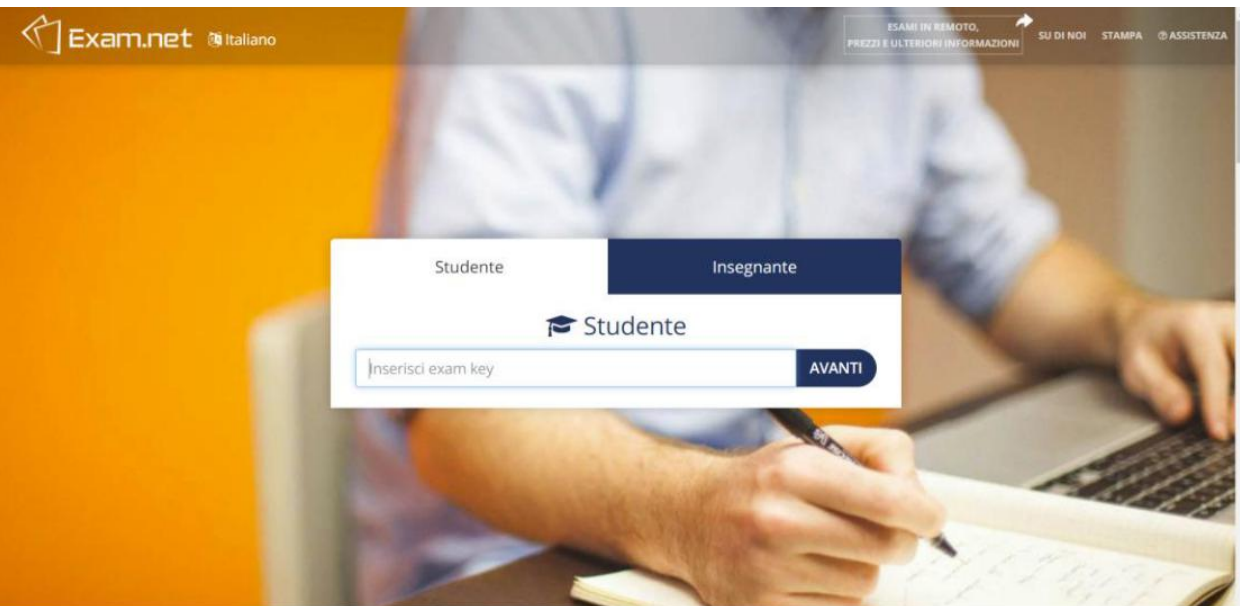

Cliccate su Insegnante

3. Login nel sistema. Potete registrarvi o accedere con l'account google, in basso nella pagina, usando la mail istituzionale: nome.cognome@uniroma1.it

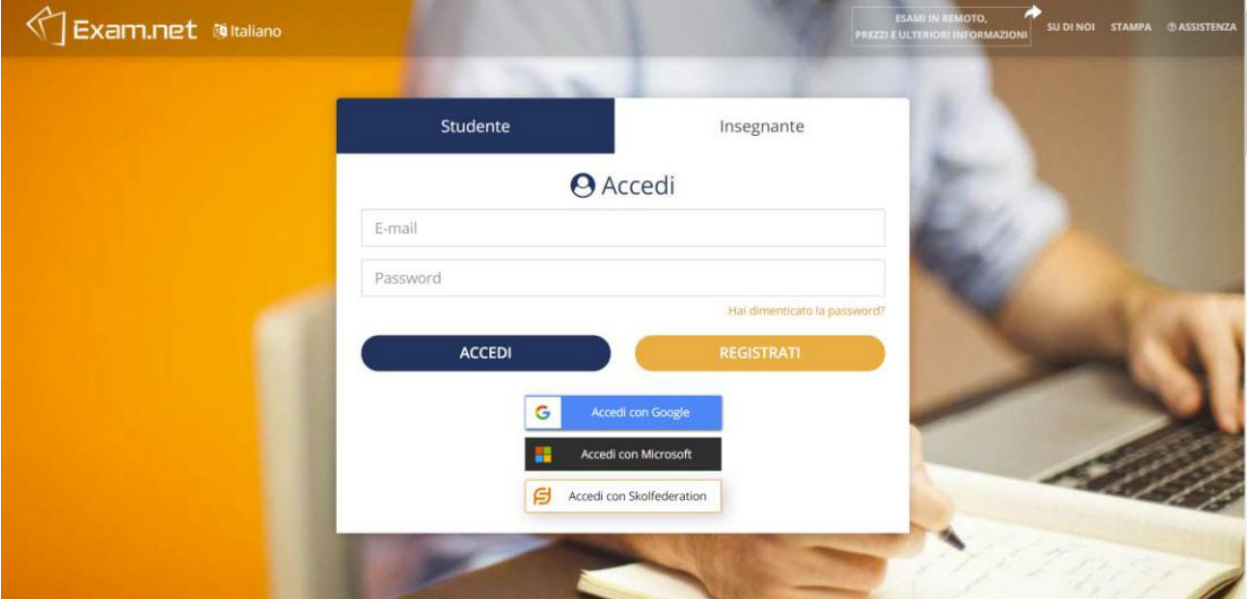

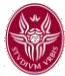

4. Completata la registrazione/login (è importante selezionare come istituzione Sapienza Università di Roma) entrate nella pagina principale. In questa pagina cliccate su *Nuovo Esame*

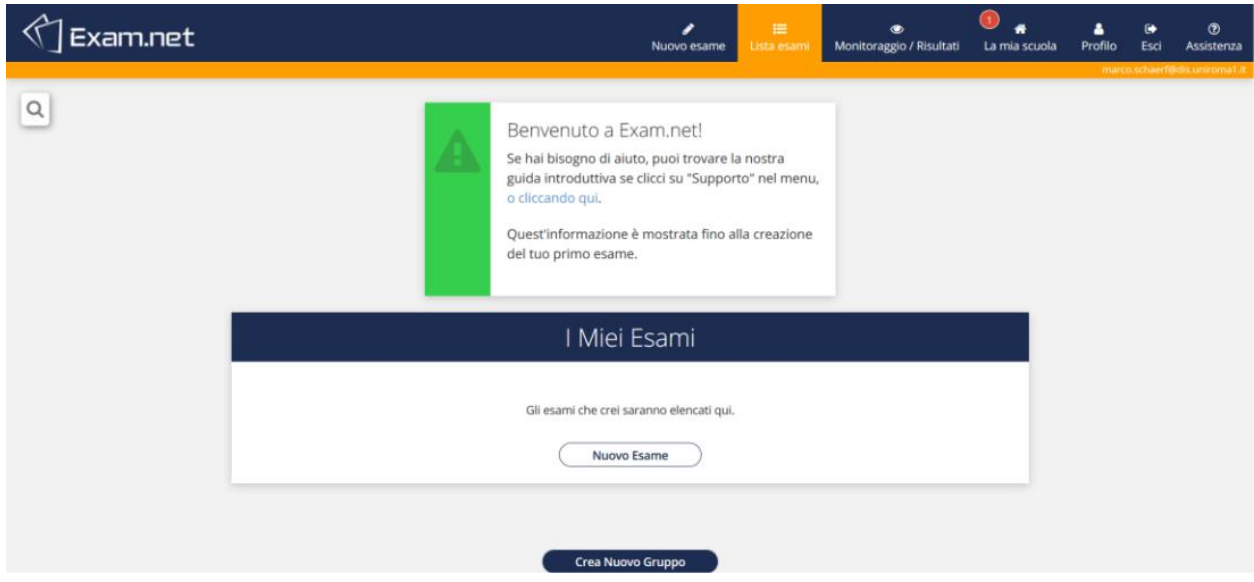

5. Inserite il nome dell'esame nel campo *Crea Nuovo Esame*. E' possibile per il docente selezionare una (ed una sola) di tre modalità ma dal momento che verrà utilizzato moodle per la prova, deve essere selezionata *Nessuna domanda digitale per l'esame*

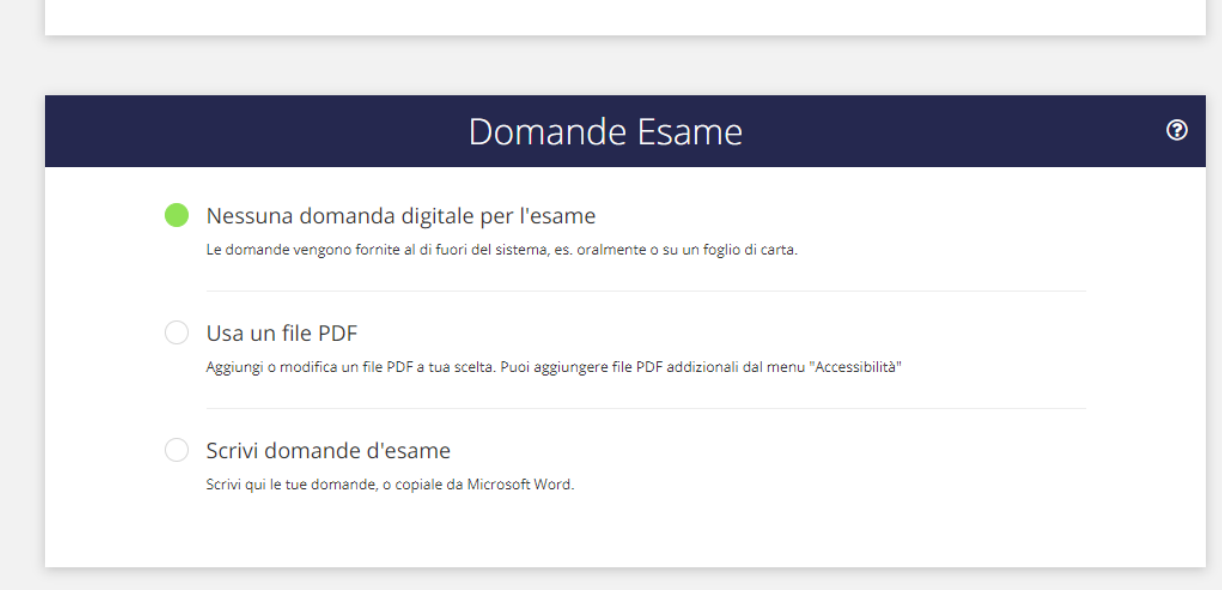

6. Per identificare le informazioni richieste allo studente chiedete di indicare il nome del corso (CLASSE), il cognome, il numero di matricola (ID studente), l'e-mail.

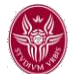

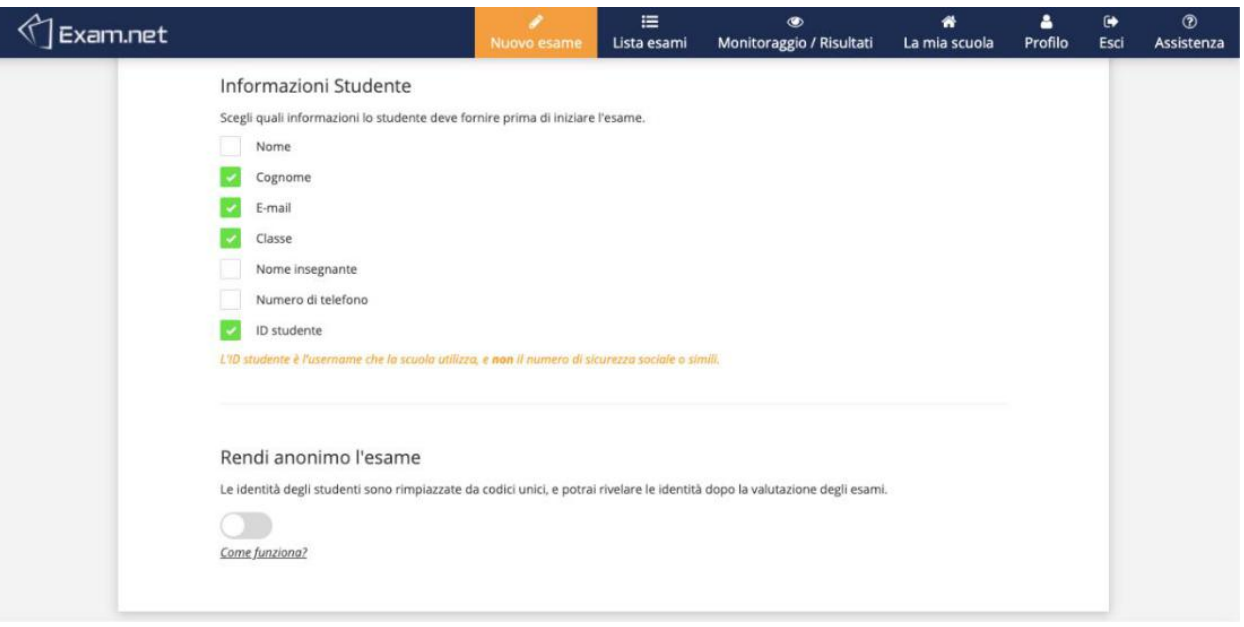

## 7. Deselezionare *area di testo*

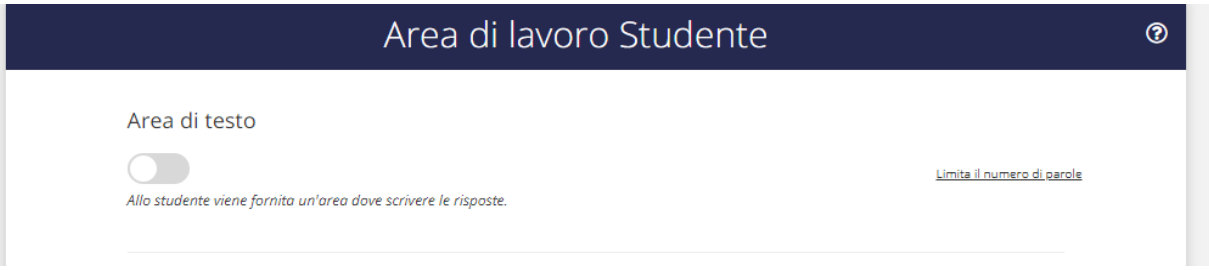

8. Aggiungere una risorsa esterna con *+ Risorse esterne*

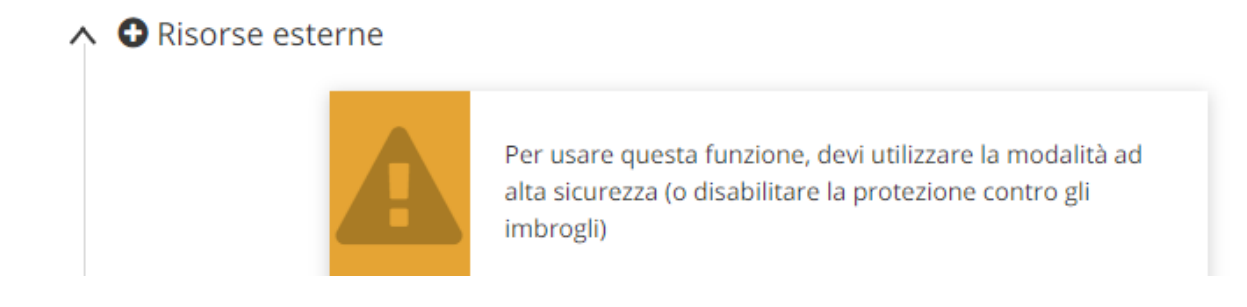

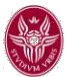

 $\wedge$  **O** Risorse esterne

9. Inserire il nome e la url del corso precedentemente creato sulla piattaforma moodle di Sapienza (\*), che contiene il quiz a risposta multipla (o altri moduli moodle) da somministrare

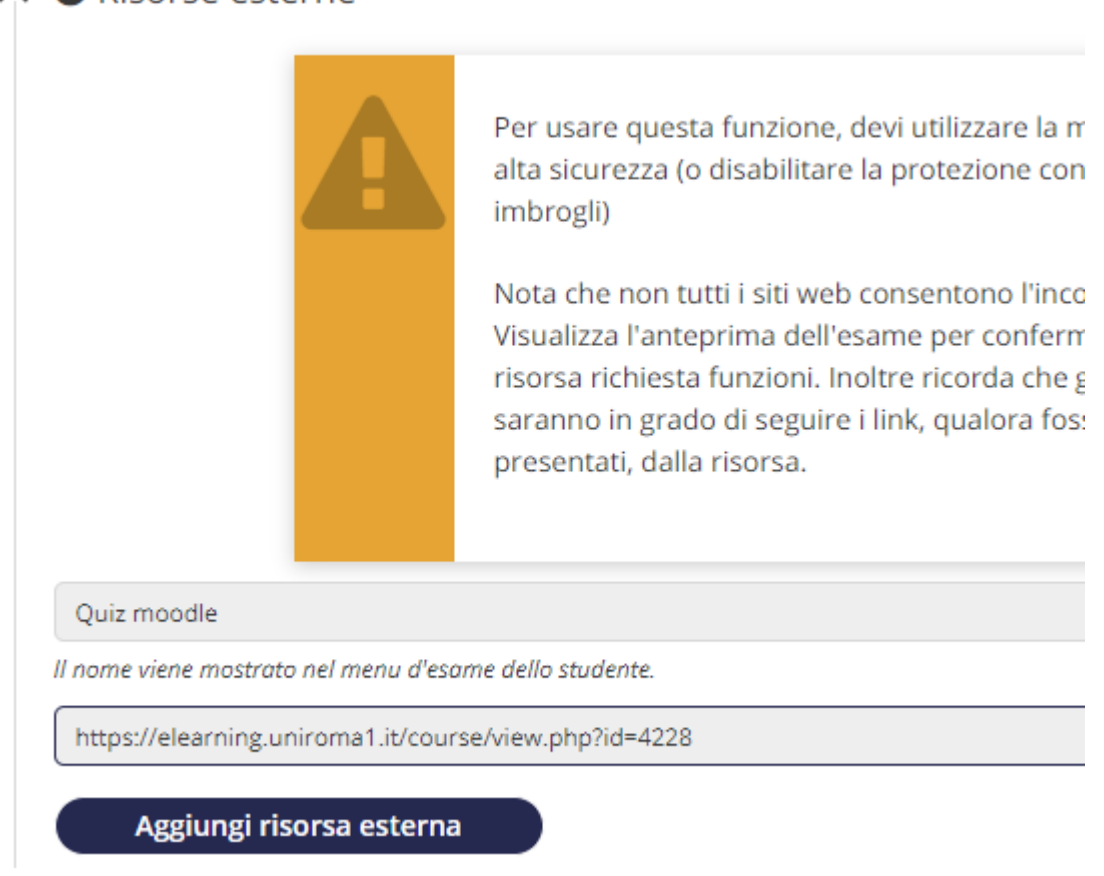

10. In seguito, per questa combinazione di esame (moodle + exam.net + seb) è necessario selezionare il primo bottone *Richiede la modalità ad alta sicurezza* (l'esame apparirà con l'icona del mappamondo colorata di rosso, modalità selezionata nel seguito). Utilizzando questa modalità si evita quanto possibile, la remotizzazione, o l'utilizzo di programmi di background sul pc anche se per avere un controllo ancora maggiore occorre aggiungere agli strumenti informatici e un ulteriore controllo ambientale (telefono o tablet in aggiunta al computer) da parte di sorveglianti umani (con zoom o google meet, tema trattato in una parte separata delle linee guida).

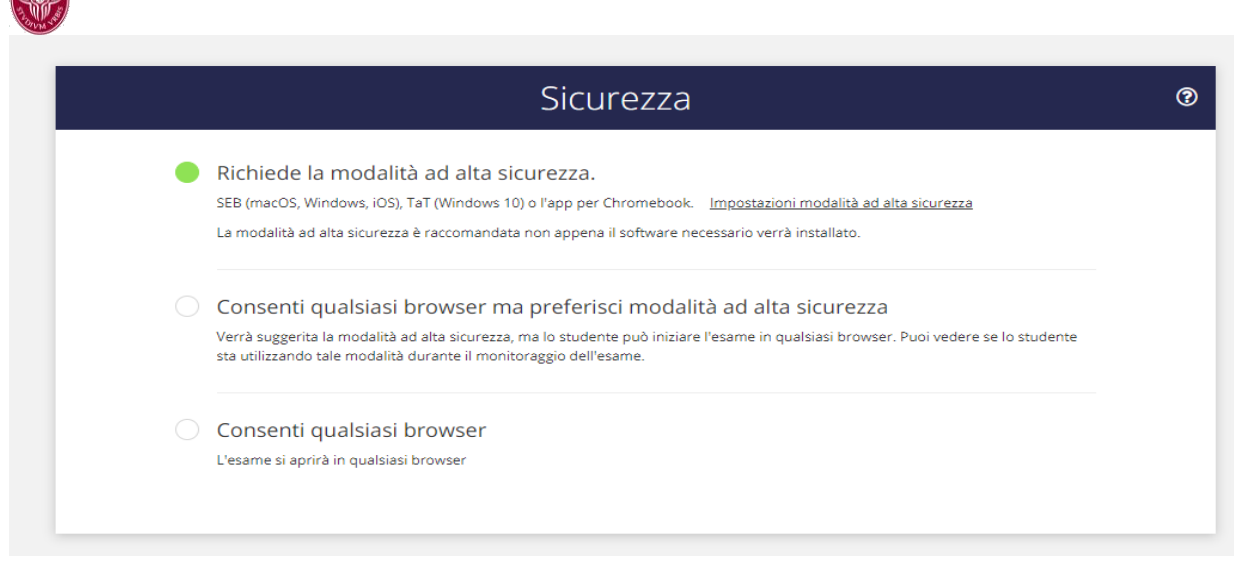

**Importante**. Una volta selezionata la modalità ad alta sicurezza è necessario ricordarsi di cliccare sul testo sottolineato *Impostazioni modalità alta sicurezza*. Il link vi porterà alla pagina seguente. Configurate il primo menù a tendina con la dicitura *Consenti solo SEB* (SEB è il Safe Exam Browser che gli studenti dovranno scaricare ed usare per partecipare all'esame) e il secondo SEB check at launch con la voce *Try to close disallowed applications*. Questo passo è necessario per generare una configurazione di SEB per il vostro esame.

È essenziale fare questo passaggio perché poi gli studenti siano in grado di usare SEB per accedere all'esame.

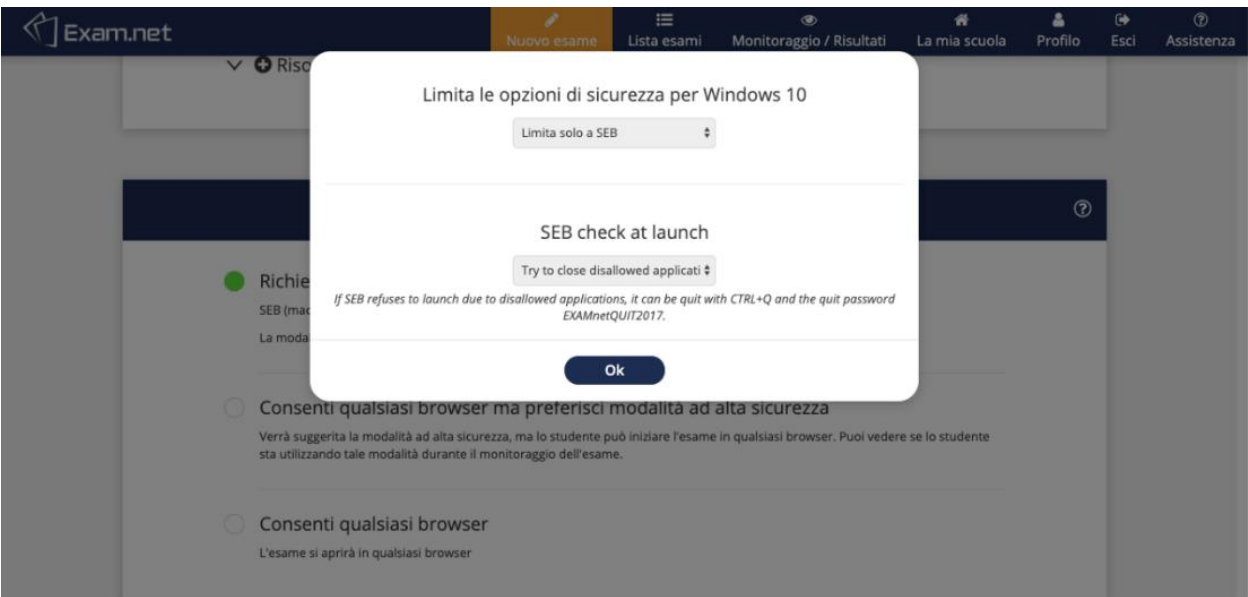

11. Cliccate sul bottone *Crea l'esame*. Comparirà l'esame creato nella lista degli esami del proprio account con un codice univoco (Exam key) da fornire agli studenti

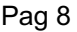

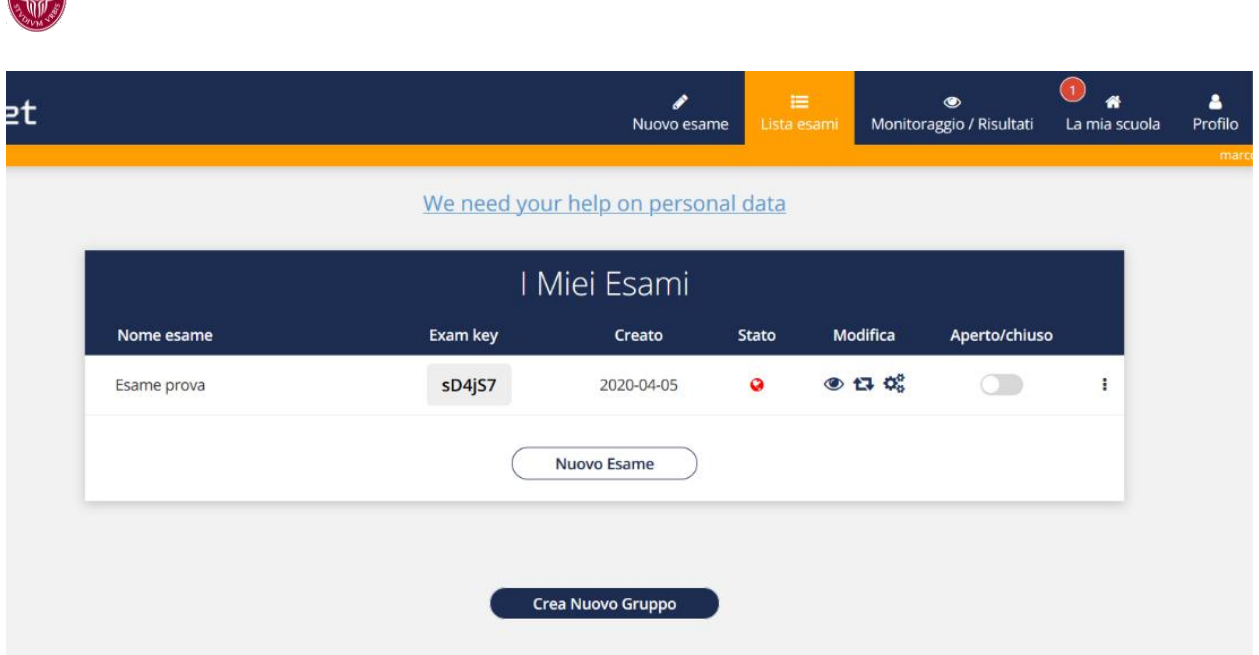

L'esame ha l'icona "Stato" rossa perché si è richiesto un livello alto di sicurezza (nel caso in cui si consenta invece di usare un browser qualsiasi l'icona risulterà verde, nel caso in cui si chieda di usare SEB ma si consenta di accedere anche con altro browser l'icona sarà gialla).

**12.** Al momento di iniziare l'esame, fornirete il codice agli studenti (in questo caso sD4jS7) e sposterete il cursore in modalità "Aperto" Se entrate nella prima pagina di https://exam.net/it e anziché scegliere "Insegnante" scegliete come tipo di account "Studente" vi verrà chiesto di inserire questo codice, i dati personali richiesti per l'esame (nome dell'esame e numero di matricola) e potrete cominciare l'esame. A questo punto. **IMPORTANTE Dopo che gli studenti sono entrati nell'esame bisogna chiudere l'accesso riportando il cursore su "chiuso".**

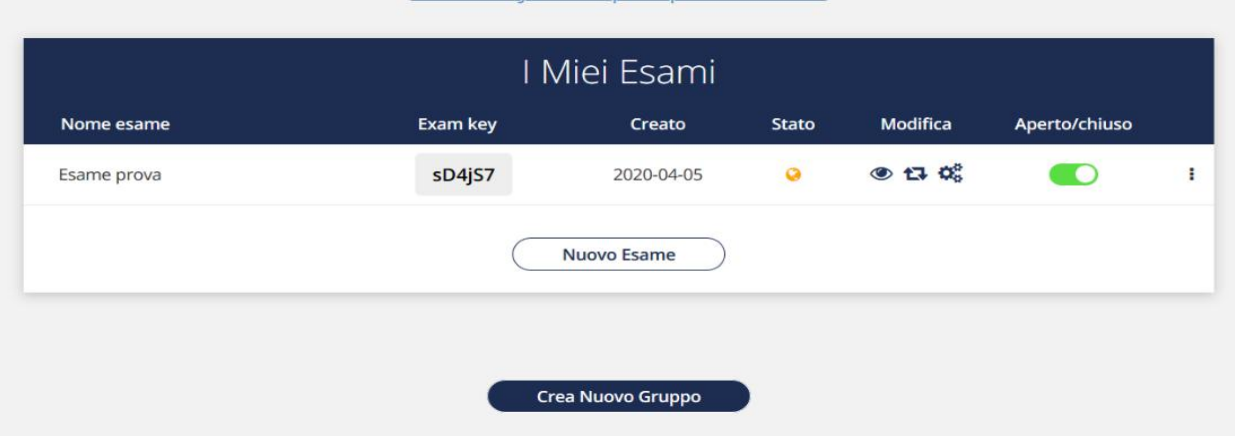

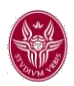

## 2 SVOLGIMENTO DELL'ESAME

1. Gli studenti sono monitorati cliccando sul bottone con l'occhio "Sorveglianza e Risultati". E' possibile cliccare sul singolo studente e vedere aggiornamenti nel corso dell'esame.

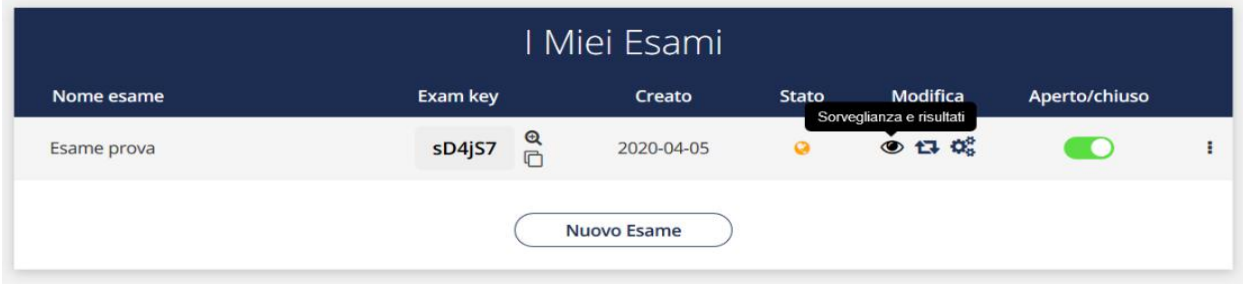

Nel seguente screen-shot si riporta come compaiono gli studenti una volta che sono entrati e che l'esame è iniziato.

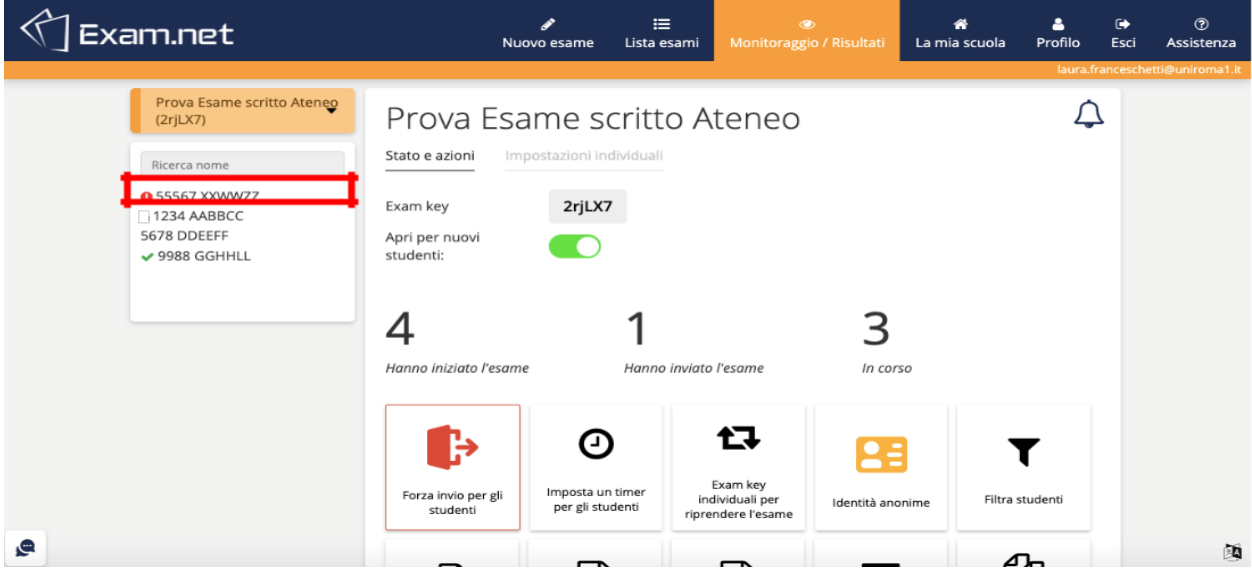

2. Il cruscotto del docente riporta nel box a sinistra la lista degli studenti che stanno attualmente facendo l'esame. Con una icona rossa di alert (vedi rettangolo rosso) il sistema evidenzia gli studenti che sono usciti dalla finestra del browser. Il docente

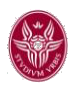

deve verificare (mediante il controllo ambientale-effettuato con meet in combinazione con SEB) se hanno una valida motivazione -e quindi riammetterli- o se ci sono stati comportamenti scorretti – e quindi escluderli dalla prosecuzione dell'esame).

Con l'icona check verde (in questo caso lo studente "GGHHLL") è indicato uno studente che ha consegnato il compito. Gli studenti ai quali non è assegnata nessuna icona (in questo caso DDEEFF e AABBCC) sono quelli che non hanno ancora consegnato e per i quali non sono indicati comportamenti scorretti.

Attenzione: durante l'esame il bottone "Aperto per nuovi studenti" deve essere non attivo. In questo caso è stato consentito allo studente "qwerty25" di rientrare e quindi

è riaperto l'accesso per un tempo molto limitato per poi spostare il cursore a sinistra. La seguente configurazione mostra come dovrebbe essere il cursore durante l'esame.

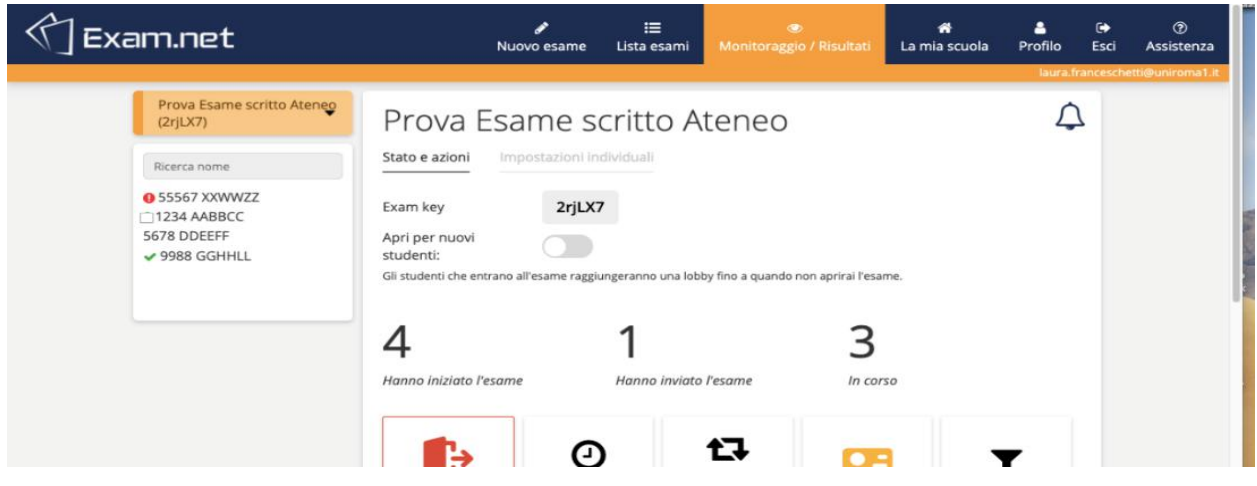

3. Nel cruscotto docente dell'esame trovate anche la possibilità di settare un timer. In questo caso gli studenti vedranno il timer e sapranno quanto tempo manca alla fine dell'esame. Il sistema tuttavia non fa uscire gli studenti dall'esame allo scadere del timer (che può essere anche leggermente disallineato tra gli studenti in funzione di quando sono entrati nell'esame). È il docente che ha la possibilità di forzare la chiusura dell'esame nel caso in cui gli studenti non abbiano consegnato cliccando il bottone *Forza invio per studenti*. Questo porta alla consegna immediata di tutti gli elaborati.

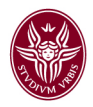

4. Nella sezione "Stato e azioni" relativa allo specifico studente vengono fornite informazioni su eventuali comportamenti anomali rilevati dal sistema e viene specificato se lo studente abbia consegnato il compito.

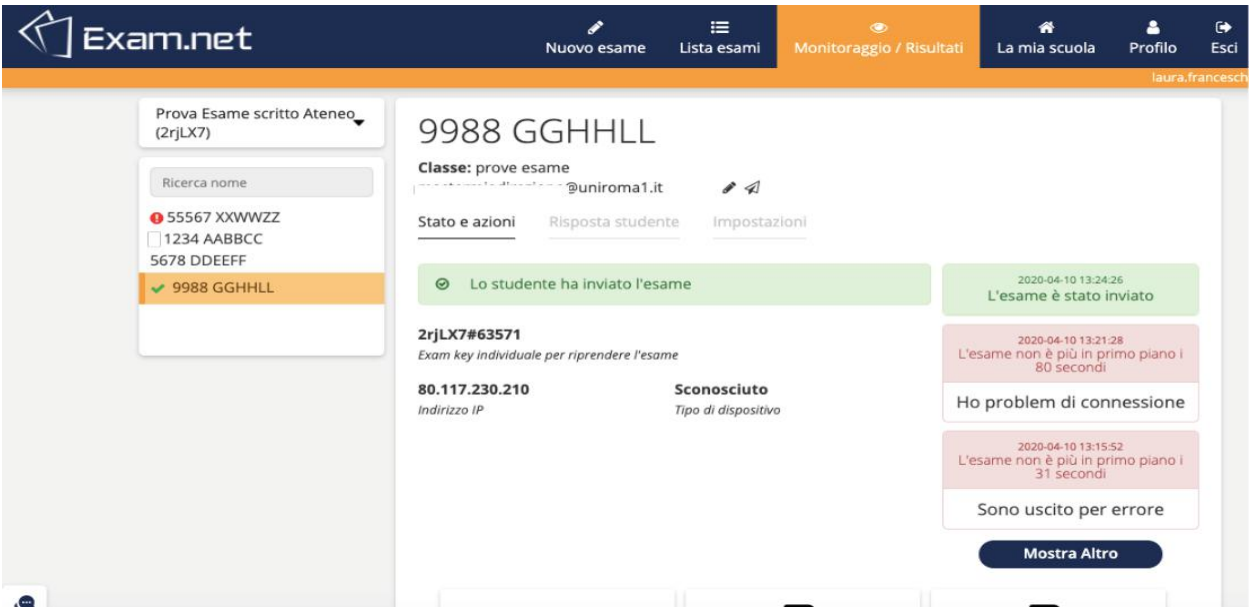

Un log di quanto osservato durante l'esame relativamente a tutti gli studenti è anche fornito nella schermata principale relativa all'esame (Show Exam Log).

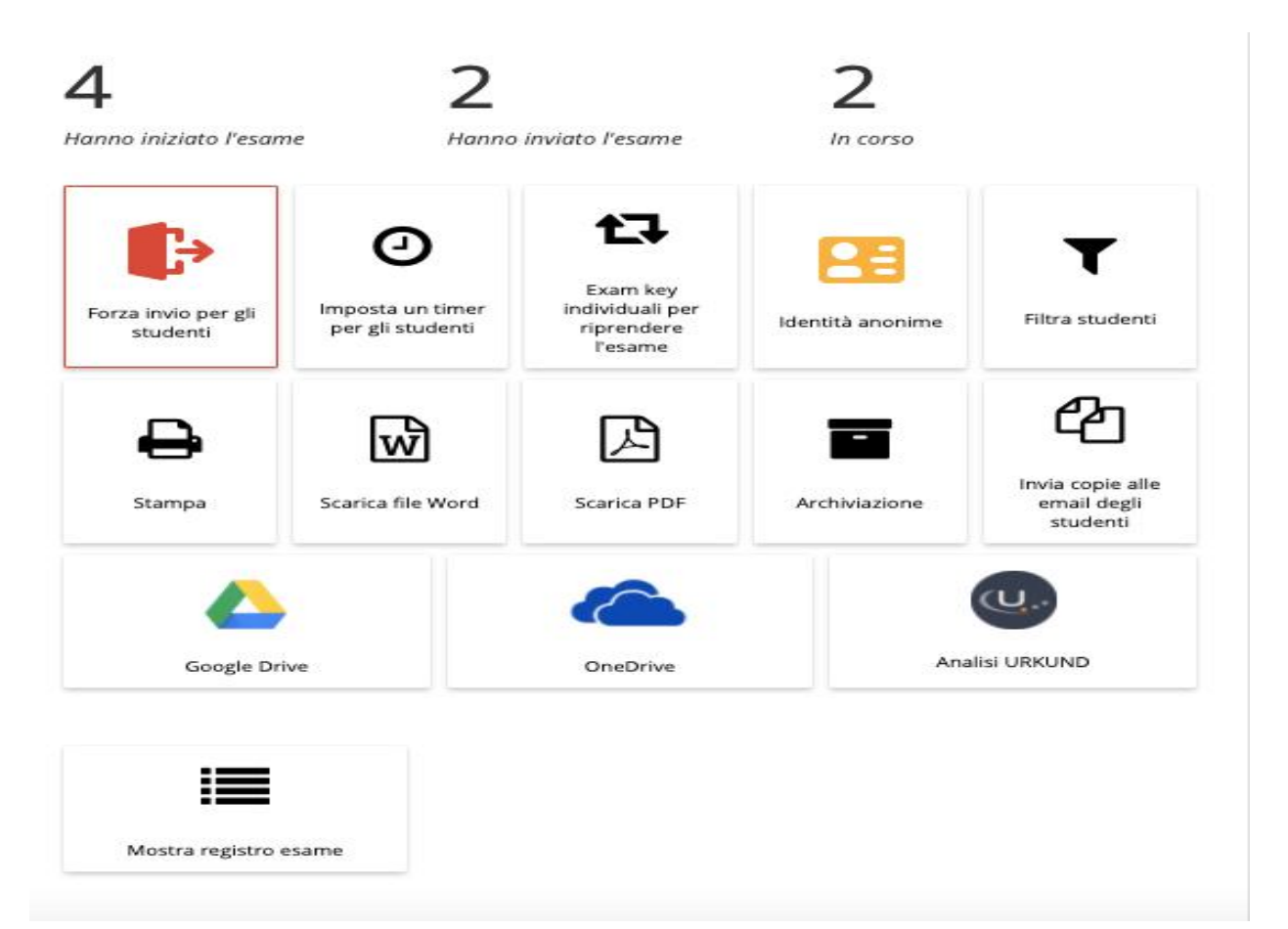

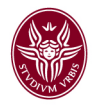

5. Una volta completato l'esame e comunicato i risultati come posso cancellare i dati dell'esame dal sistema? Tornate sulla schermata "I miei esami" del docente. In corrispondenza del particolare esame sulla destra (a destra del cursore "Aperto/Chiuso") trovate tre puntini in verticale. Se cliccate sui tre puntini avete la possibilità di effettuare le azioni del menù a tendina inclusa la cancellazione dell'esame.

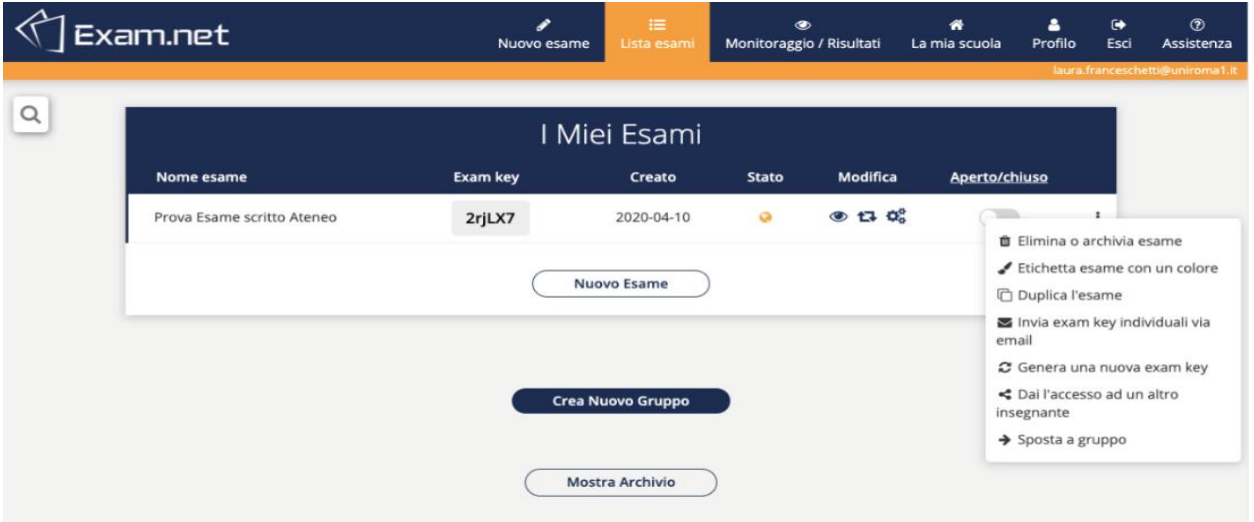

6. Cosa succede se uno studente esce dall'ambiente del sistema? (studente nel rettangolo rosso in figura)

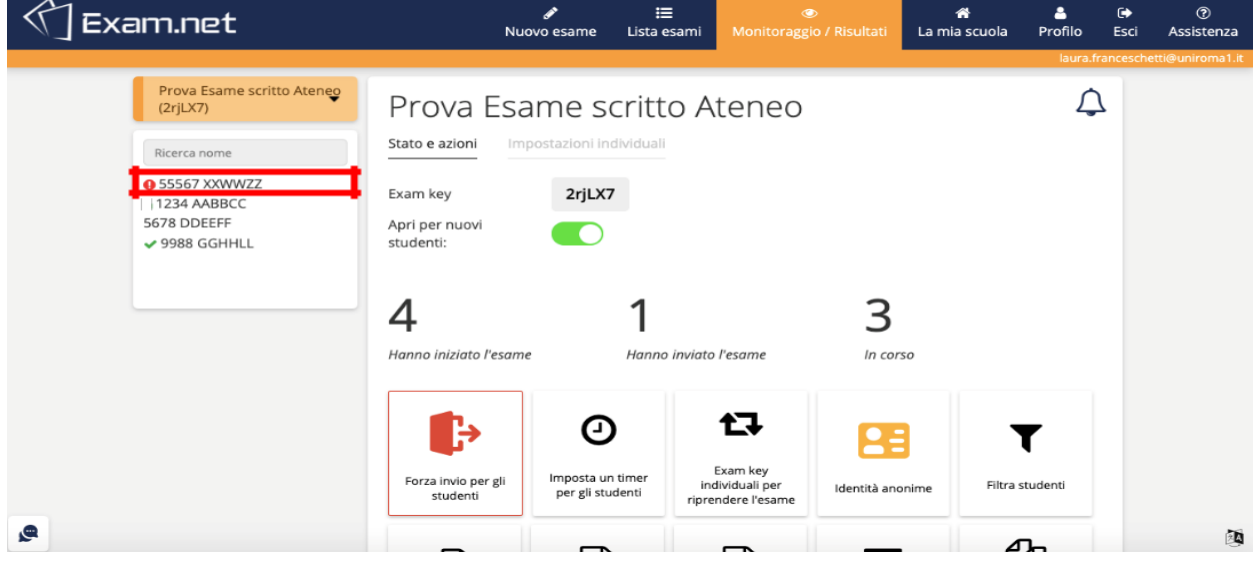

Occorre verificare la motivazione (mediante la videoconferenza usata per controllo ambientale) e, se si stabilisce di riammettere lo studente all'esame, cliccando sullo studente che era stato bloccato, lo si sblocca come indicato nella seguente figura.

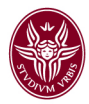

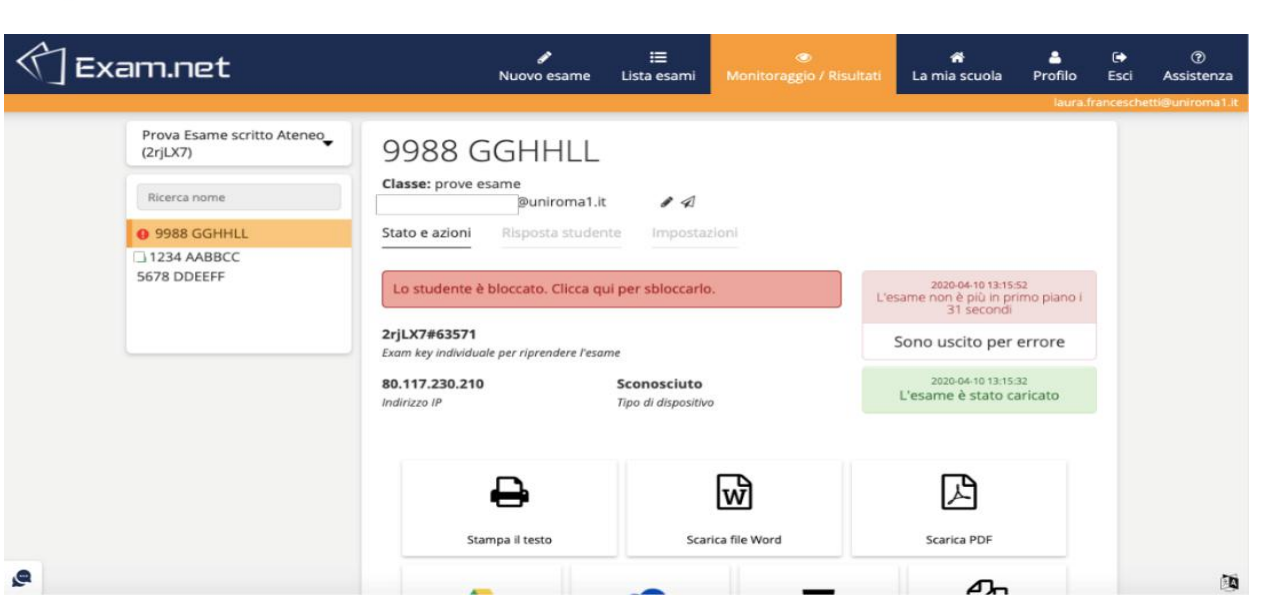

Nella figura a destra vengono indicati i casi in cui lo studente è uscito dall'ambiente della prova "L'esame non è più in primo piano" e la motivazione "Sono uscito per errore" fornita dallo studente (lo studente ha pochi caratteri per segnalare il motivo, da approfondire mediante la videoconferenza di controllo ambientale se ritenuto necessario).

Come si può sbloccare lo studente? Cliccando su "Lo studente è bloccato. Clicca qui per sbloccarlo". A questo punto lo studente è riammesso e la schermata viene aggiornata come segue.

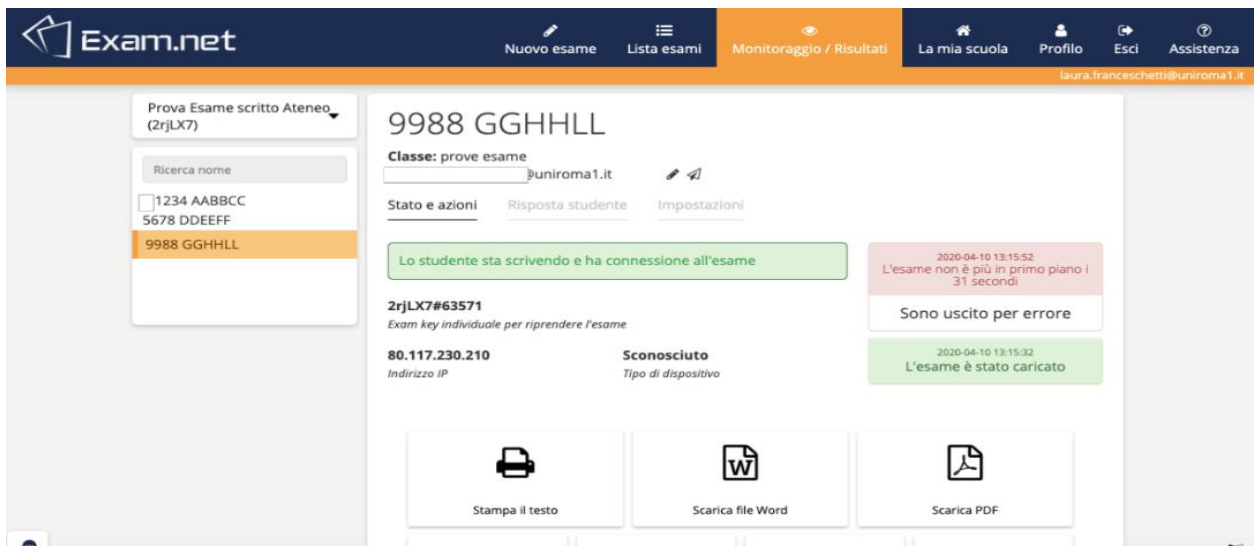

7. Nel caso in cui uno studente debba disconnettersi (ad esempio perda temporaneamente la connettività ma sia stato verificato tramite controllo ambientale che il comportamento dello studente è stato corretto) è possibile trovare un codice anonimo associato allo

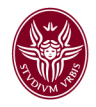

specifico studente nel pannello "Exam key individuali per riprendere l'esame riaprire l'accesso all'esame e far rientrare (continuando il compito) lo studente. Ogni studente ha una chiave e può rientrare con la chiave composta da IDesame#ID studente (in questo caso wri6CE#23175).

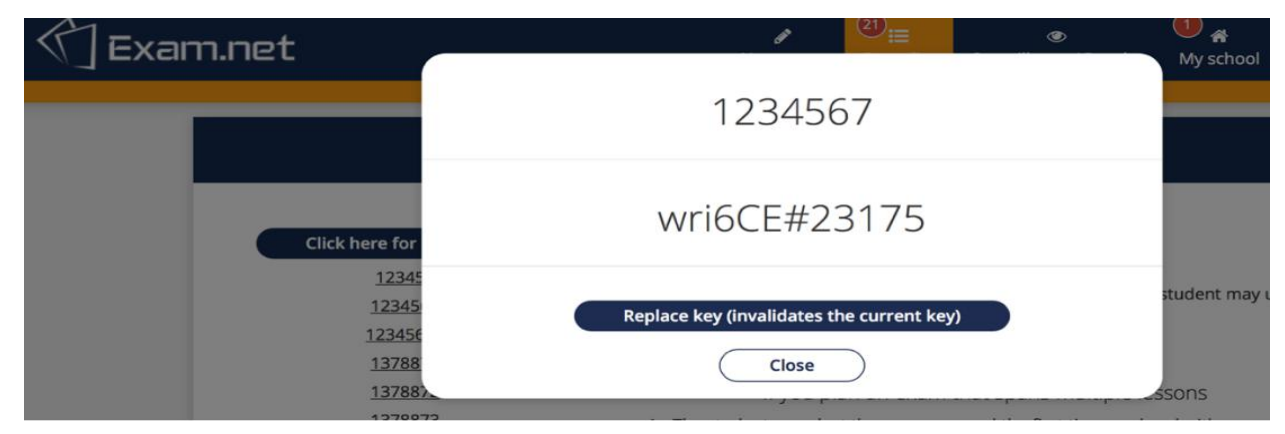

Questo è anche l'unico modo per riammettere uno studente che abbia chiuso SEB. Lo studente comparirà con la seguente dicitura e sarà contrassegnato con una *icona fulmine giallo*.

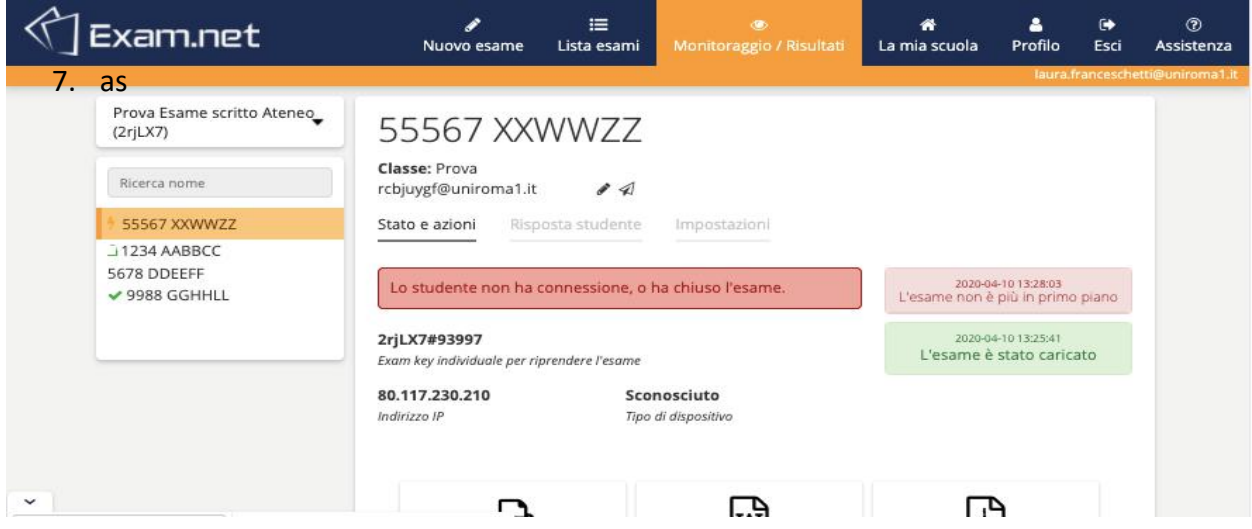

Dovrà richiedere l'accesso e rientrare con la chiave individuale per poter continuare l'esame (nel caso in cui il docente ritenesse valida la sua motivazione).

È importante comunque monitorare studenti il cui identificativo ha associato un lucchetto perché ad esempio potrebbero aver perso la connessione ed è importante verificare cosa sia accaduto mediante il sistema di controllo ambientale.

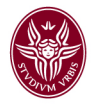

8. Chat con gli studenti. Nel pannello di controllo principale dell'esame in basso a sinistra nella pagina è presente una icona a forma di fumetto, cliccata la quale si apre la chat con gli studenti. Questa operazione va fatta all'avvio dell'esame.

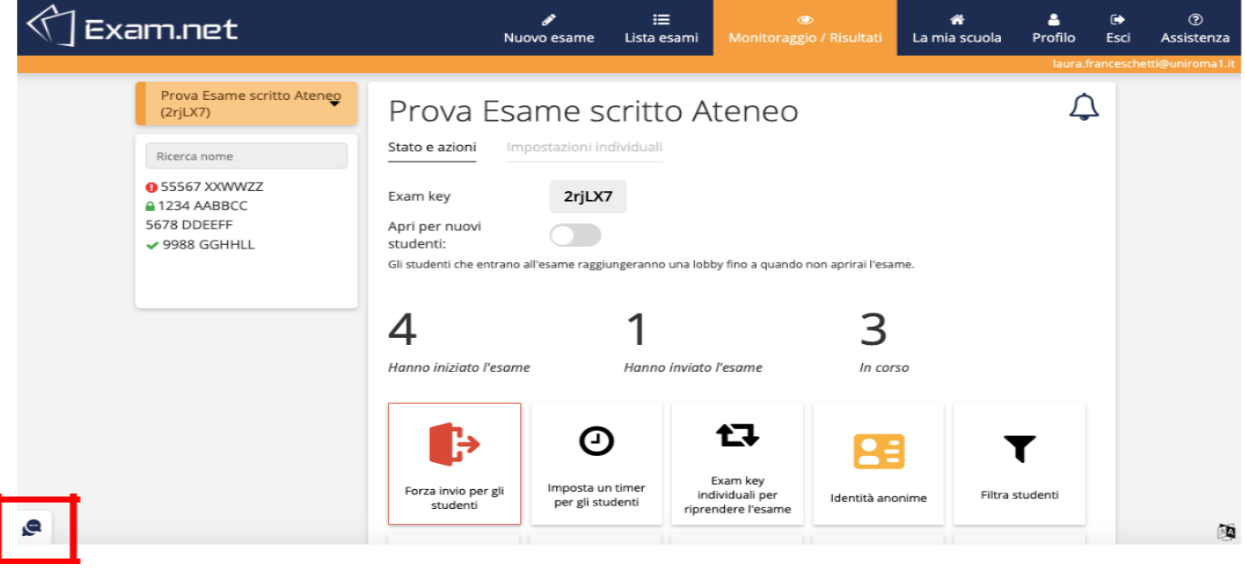

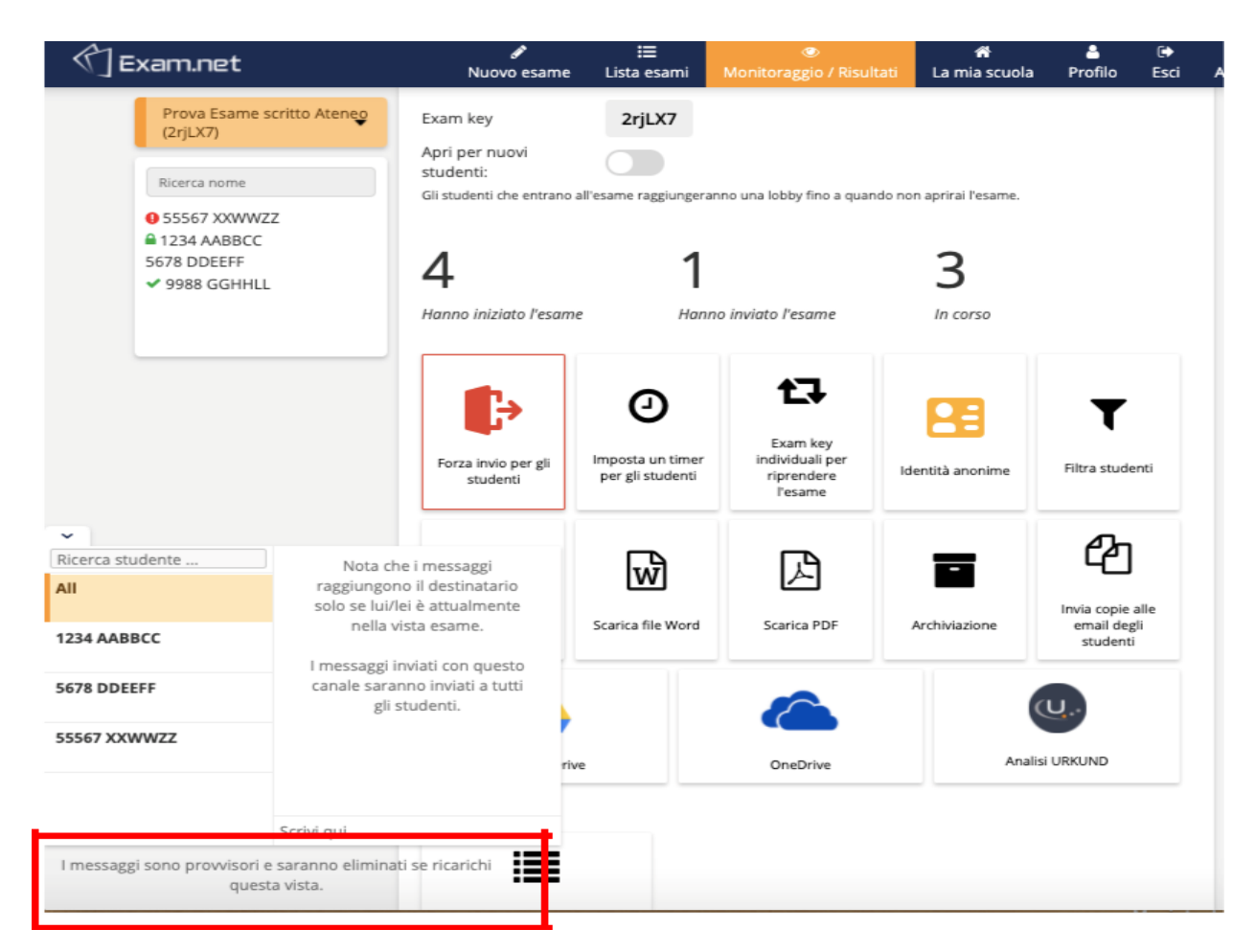

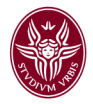

I messaggi si perdono nel caso in cui si esca dalla pagina.

(\*) Per creare un questionario sulla piattaforma moodle di Sapienza, bisogna accedere alla pagina di login del server https://elearning.uniroma1.it con le credenziali che sono state assegnate a tutti i docenti Sapienza. Se non si possiedono, occorre farne richiesta inviando una email al seguente indirizzo : supportoelearning@uniroma1.it.

Il questionario può essere protetto da accessi esterni a SEB, tramite codice di iscrizione da comunicare all'inizio della prova oppure modificando le impostazione del quiz ;

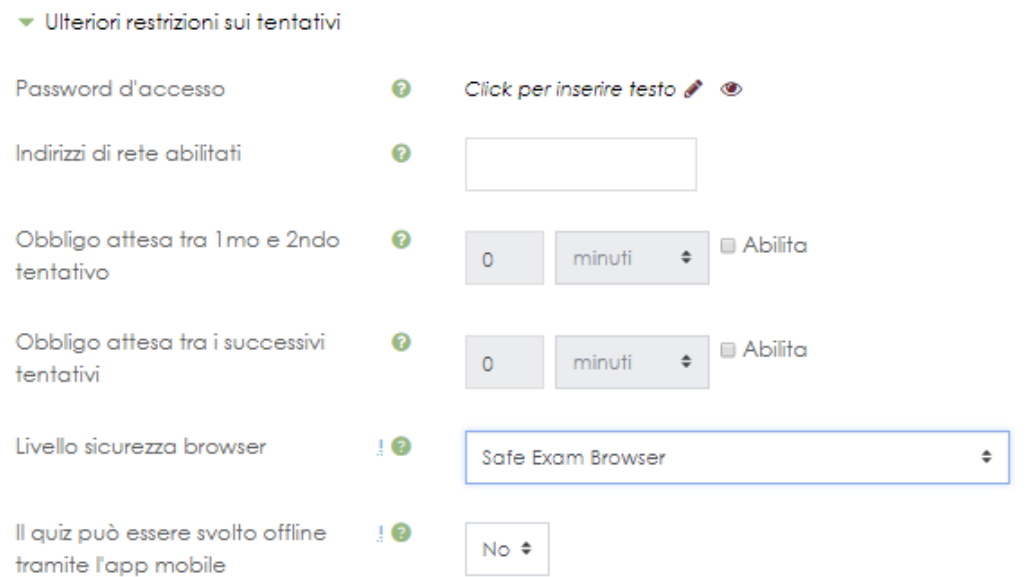

Per la documentazione su come creare corsi e questionari potete consultare informazioni e materiale educativo ai seguenti link:

- **Videotutorial**. Creazione e Gestione Corsi
- **Documentazione ufficiale**. Vai alla pagina
- **Manuali Moodle**. Vai alla pagina

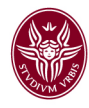

## 3 ESPERIENZA COME STUDENTE CHE SVOLGE IL COMPITO UTILIZZANDO MOODLE

Nel caso in cui sia richiesto, lo studente deve prima scaricare il Safe Exam Browser. Lo studente deve quindi collegarsi sulla pagina di Exam.net, profilo studente ed inserire il codice del corso. A questo punto il Safe Exam Browser verrà lanciato in automatico.La visualizzazione dello studente durante l'esame è la seguente (qualora nella schermata dello studente -succede in alcuni sistemi- comparisse in alto la scritta "Press Esc to exit full screen" lo studente deve sapere che NON deve cliccare altrimenti lo studente verrà bloccato in quanto il sistema rileva l'intenzione di lasciare l'ambiente di lavoro; è pertanto essenziale segnalare all'inizio dell'esame agli studenti questo possibile

problema)

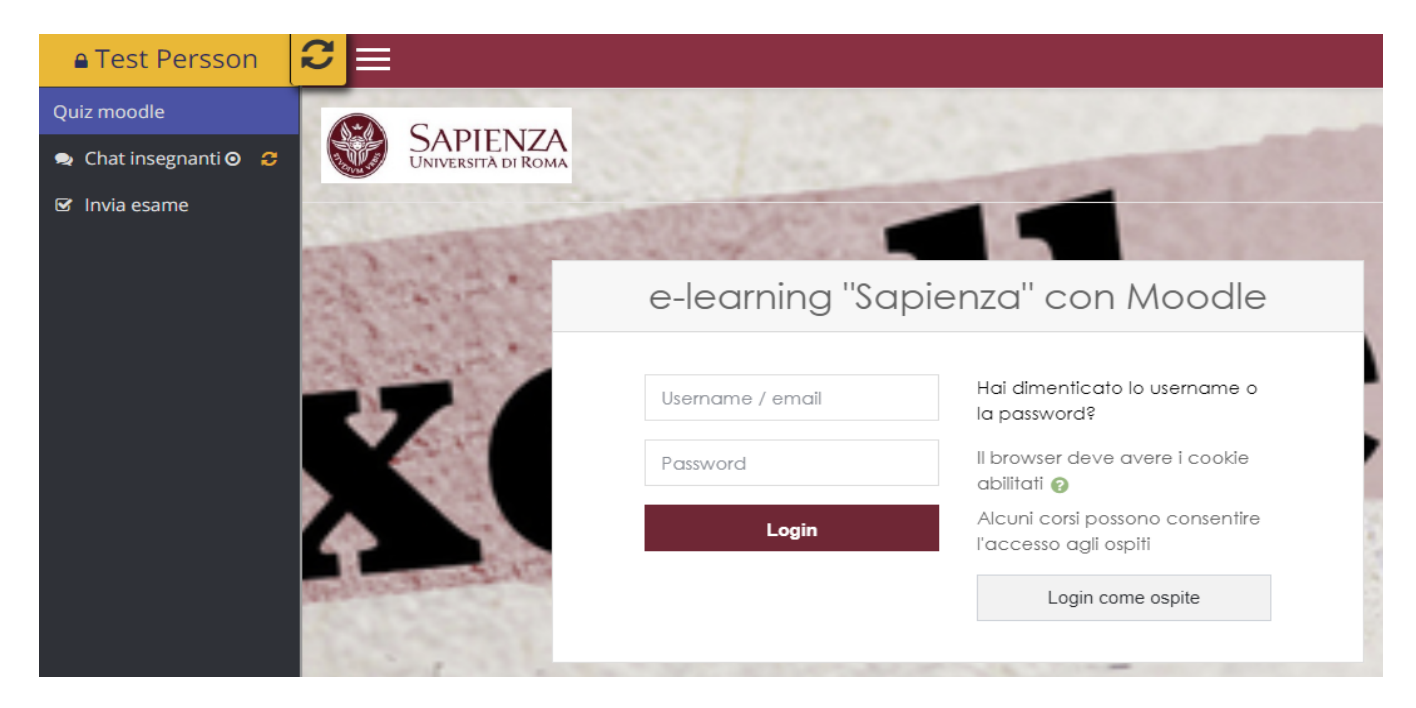

A questo punto lo studente deve inserire le proprie credenziali per poter accedere al quiz. A seconda di come è stato configurato il corso, dovrà fornire ulteriormente un codice di iscrizione oppure l'accesso sarà automatico.

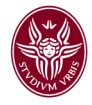

All'interno del quiz moodle, lo studente dovrà rispondere a tutte le domande ed inviare il compito

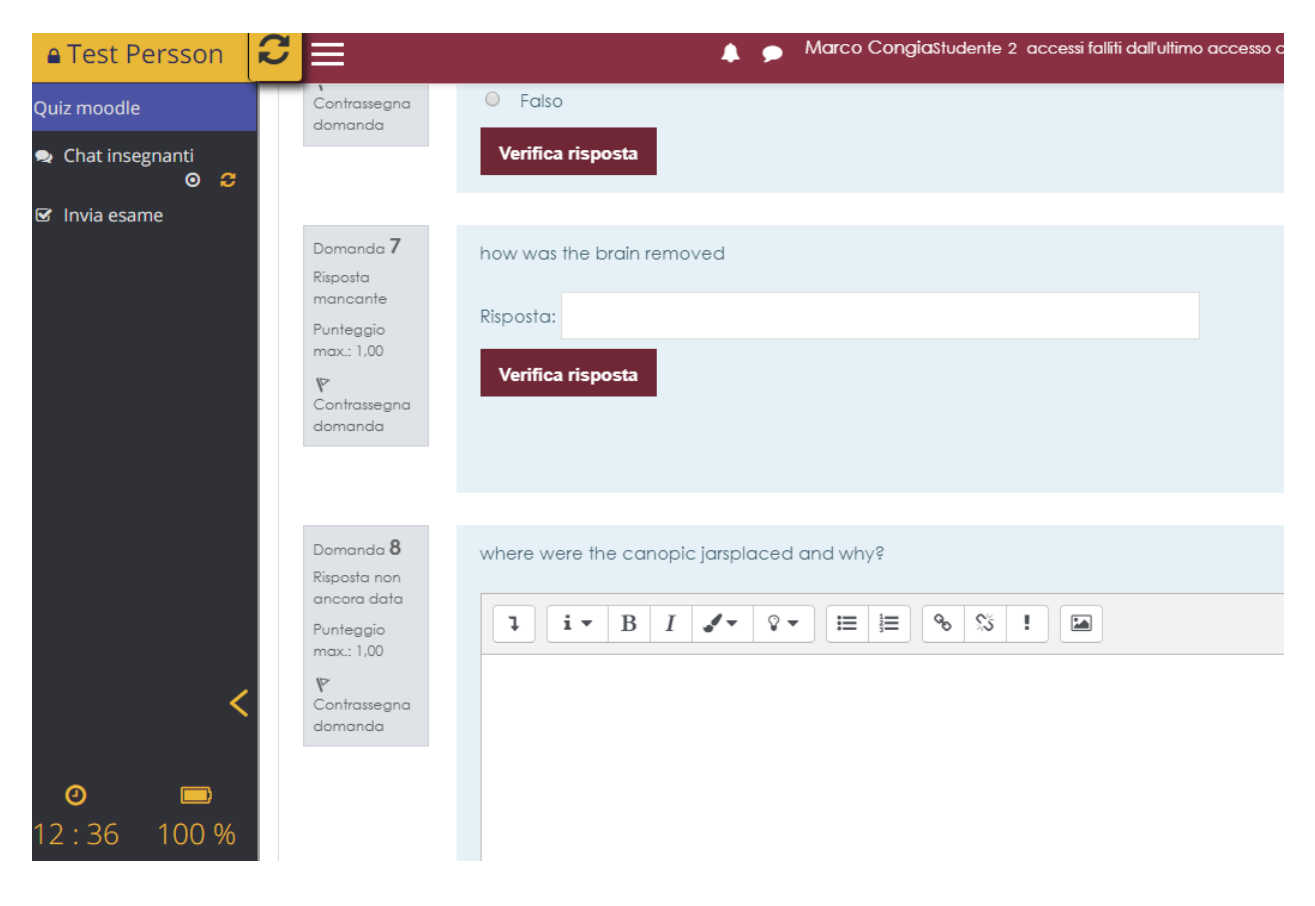

Durante l'esame può inviare un breve testo al docente mediante chat. Cliccando sul pulsante in alto a sinistra "Chat insegnanti" lo studente apre una icona chat che può posizionare Cliccando sul pulsante in alto a sinistra "Chat insegnanti" lo studente apre una icona chat che può posizionare in qualsiasi posizione nella pagina per poter inviare brevi messaggi al docente durante l'esame.

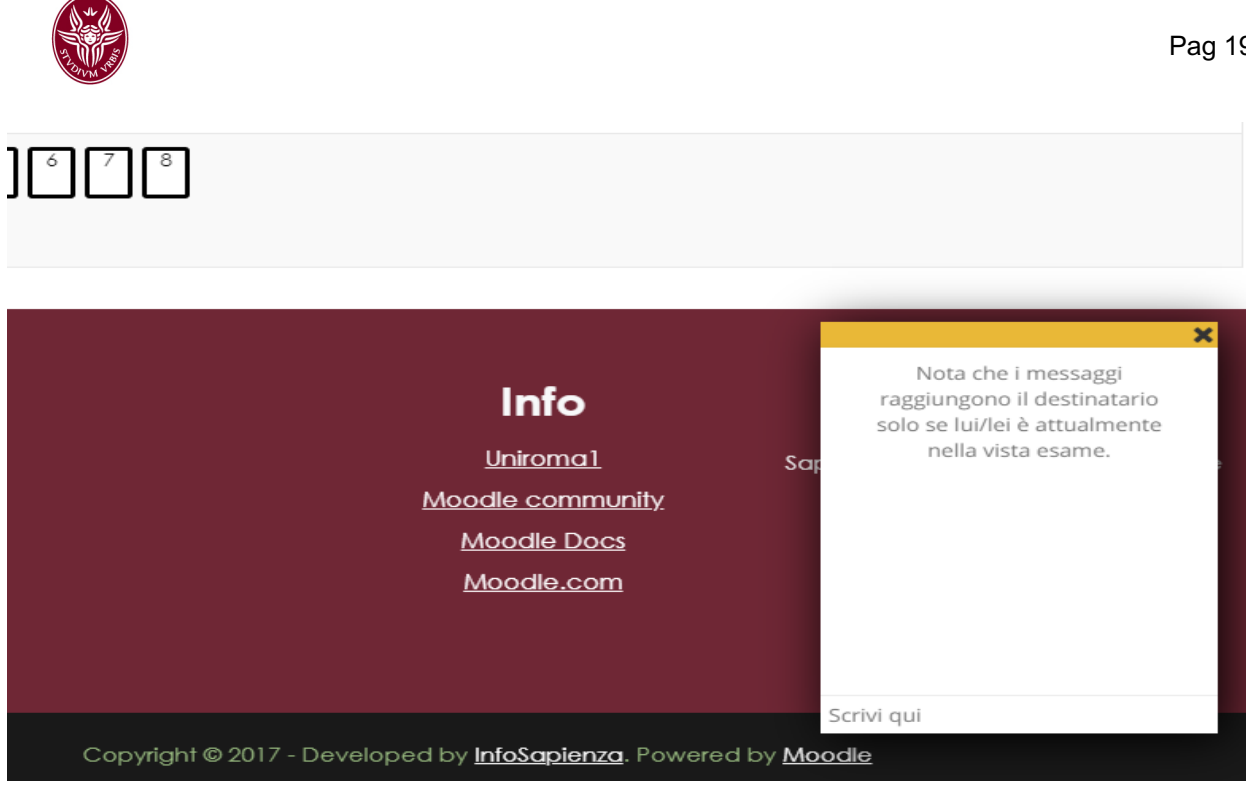

Normalmente lo studente dovrebbe essere concentrato sull'esame, rispondere alle domande su test, ed eventualmente porre domande al docente tramite chat. Una volta terminata la compilazione dell'esame lo studente deve cliccare sul bottone *Invia Esame* per concludere.

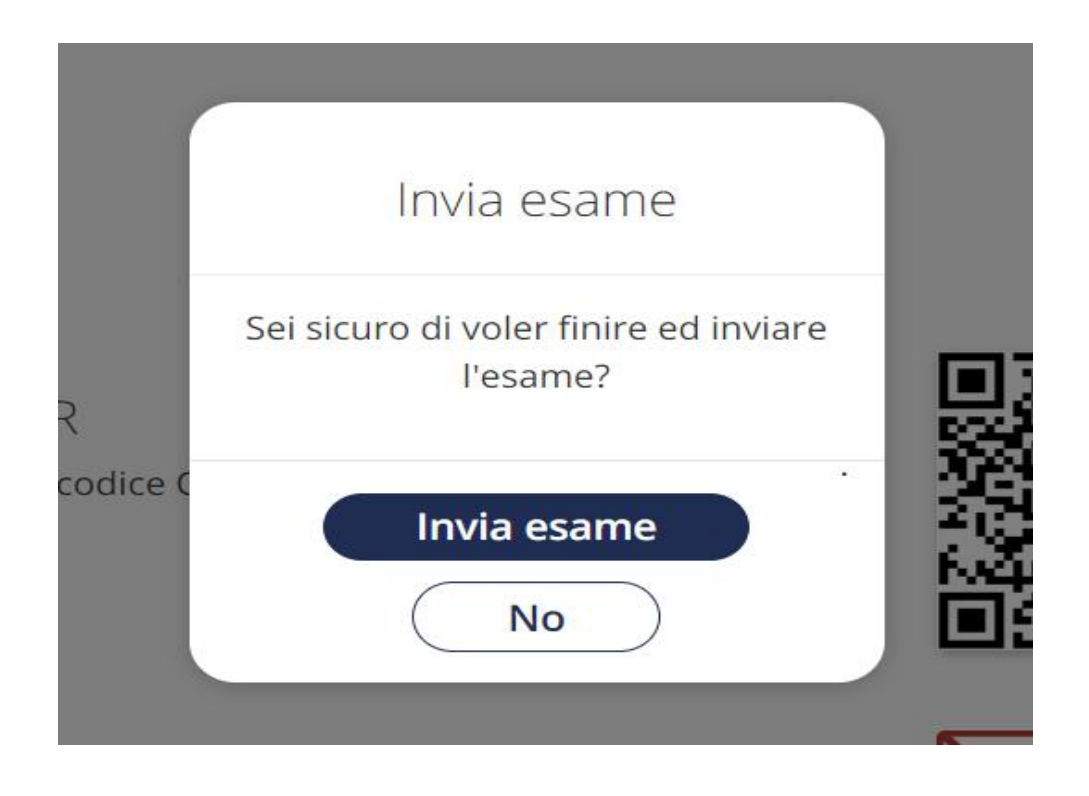

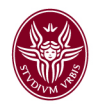

Cosa succede se lo studente esce da SEB durante l'esame (cosa che comunque dovrebbe essere chiarito allo studente che NON DEVE fare)?

lo studente avrà bisogno di richiedere la sua chiave personale per accedere nuovamente e continuare l'esame.

Vale la pena sottolineare come, per quanto exam.net e SEB forniscano un livello di minima sicurezza, esistano tuttavia modi per aggirare questi controlli, almeno da parte di studenti con competenze informatiche buone. Per questo motivo occorre comunque associare a quanto descritto un controllo remoto in presenza di un gruppo di studenti.